# **10.1" Camera Control Monitor**<br>with 1500 nits Ultra Brightness and Touch Screen.

# **User Guide**

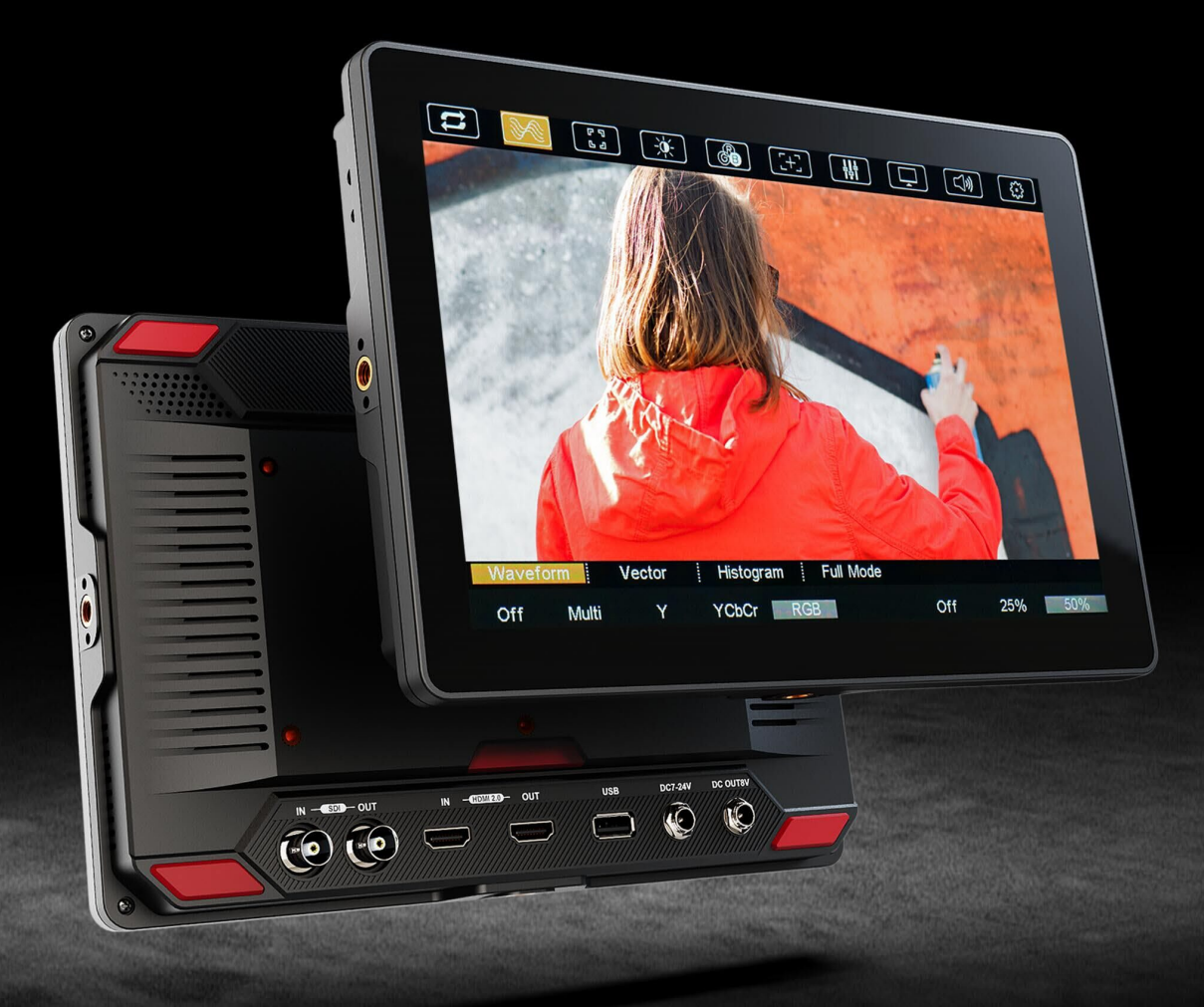

### Wichtige Sicherheitshinweise

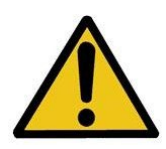

Das Gerät wurde auf Konformität mit den Sicherheitsvorschriften und -anforderungen geprüft und für den internationalen Gebrauch zertifiziert. Wie alle elektronischen Geräte sollte das Gerät jedoch mit Vorsicht verwendet werden.

Bitte lesen und befolgen Sie die Sicherheitshinweise, um sich vor möglichen Verletzungen zu schützen und das Risiko von Schäden am Gerät zu minimieren.

- ⚫ Bitte stellen Sie den Bildschirm nicht auf den Boden, um Kratzer auf der LCD-Oberfläche zu vermeiden.
- ⚫ Bitte vermeiden Sie starke Stöße.
- ⚫ Bitte verwenden Sie keine chemischen Lösungen, um dieses Produkt zu reinigen. Wischen Sie es einfach mit einem weichen Tuch ab, um die Oberfläche sauber zu halten.
- ⚫ Bitte nicht auf unebenen Flächen aufstellen.
- Bitte bewahren Sie den Monitor nicht zusammen mit scharfen, metallischen Gegenständen auf.
- ⚫ Bitte folgen Sie den Anweisungen und der Fehlerbehebung, um das Produkt einzustellen.
- ⚫ Interne Einstellungen oder Reparaturen müssen von einem qualifizierten Techniker durchgeführt werden.
- ⚫ Bitte bewahren Sie das Benutzerhandbuch zum späteren Nachschlagen auf.
- ⚫ Bitte ziehen Sie den Netzstecker und entfernen Sie die Batterie, wenn Sie das Gerät längere Zeit nicht benutzen oder wenn es gewittert.

## Sichere Entsorgung für elektronische Altgeräte

Bitte betrachten Sie die alten elektronischen Geräte nicht als Siedlungsabfall und verbrennen Sie diese nicht. Bitte halten Sie sich stattdessen immer an die örtlichen Vorschriften und geben Sie sie zur sicheren Wiederverwertung an den entsprechenden Sammelstellen ab. Sorgen Sie dafür, dass diese Abfälle effektiv entsorgt und recycelt werden können, um unsere Umwelt und unsere Familien vor negativen Auswirkungen zu schützen.

# Inhalt

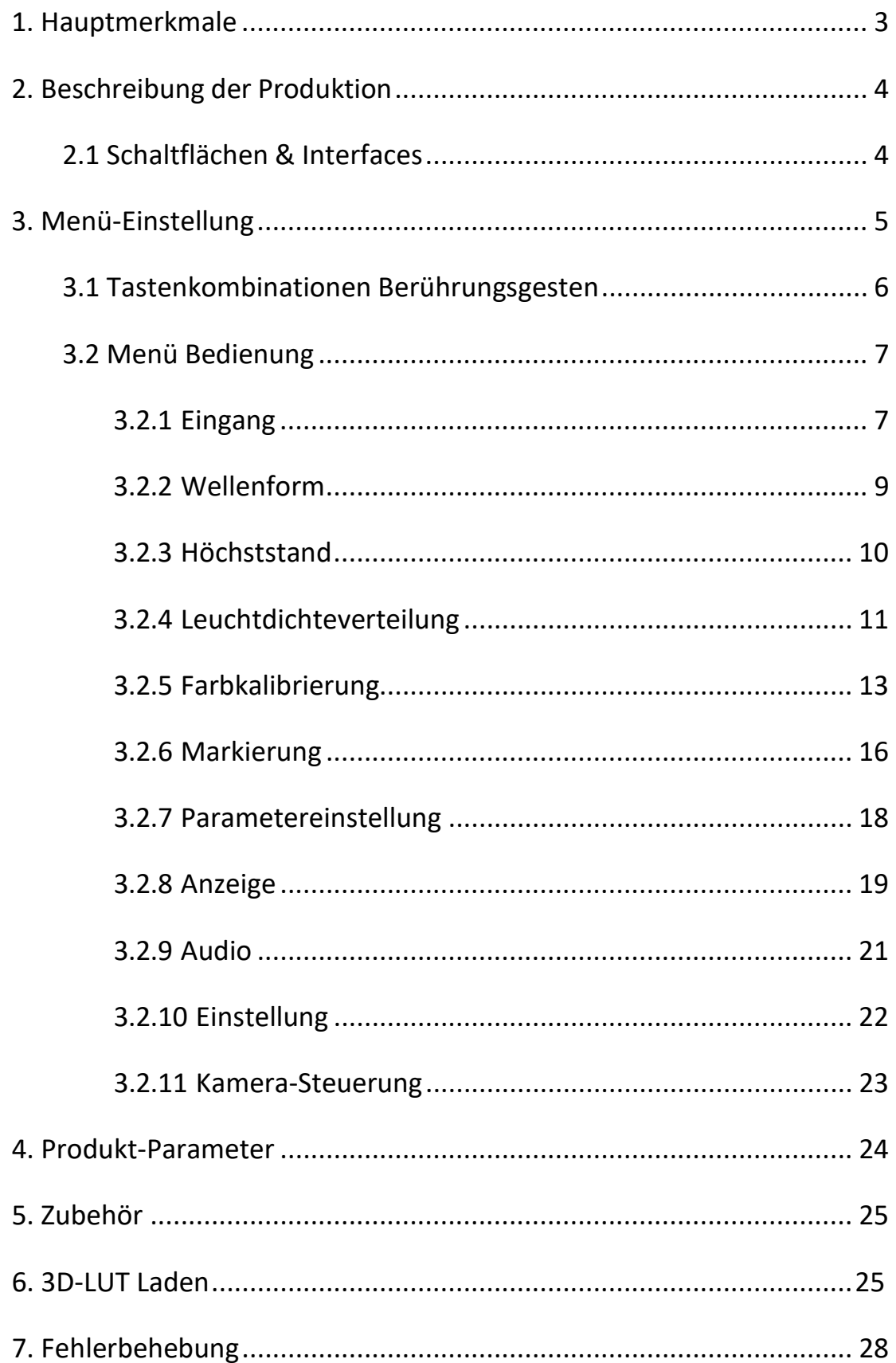

 $\begin{pmatrix} 2 \end{pmatrix}$ 

# <span id="page-3-0"></span>**1. Hauptmerkmale**

## Eigenschaften

- ⮚ Kapazitiver Touchscreen
- ⮚ Steuerung der Kamera
- > 50000 h LED-Lebensdauer
- $\triangleright$  HDMI 2.0-Eingang und Loop-Ausgang
- $\geq$  3G-SDI-Eingang und Schleifenausgang
- $\geq$  1500 cd/m<sup>2</sup> hoch Helligkeit
- ⮚ 125% BT.709, 92,5% DCI-P3
- ⮚ HDR (High Dynamic Range) unterstützt HLG, ST 2084 300/1000/10000
- ⮚ Die 3D-Lut-Option der Farbproduktion umfasst 17 Standard-Kameraprotokolle und 6 Benutzerkameraprotokolle
- ⮚ Gamma-Einstellungen (Aus/1.8/2.0/2.2/2.35/2.4/2.6/2.8)
- ⮚ Farbtemperatur (3200K/5500K/6500K/7500K/9300K/Benutzer)
- ⮚ Markierungen und Aspektmatte (Mittelmarkierung, Aspektmarkierung, Sicherheitsmarkierung, Benutzermarkierung)
- ⮚ Kontrollfeld (Rot, Grün, Blau, Mono)
- ⮚ Assistent (Wellenform, Vektorscope, Peaking, Falschfarben, Belichtung, Histogramm)

3

⮚ FN Benutzerdefinierte Funktionstaste

# <span id="page-4-0"></span>**2. Beschreibung der Produktion**

## <span id="page-4-1"></span>**2.1 Schaltflächen & Schnittstellen**

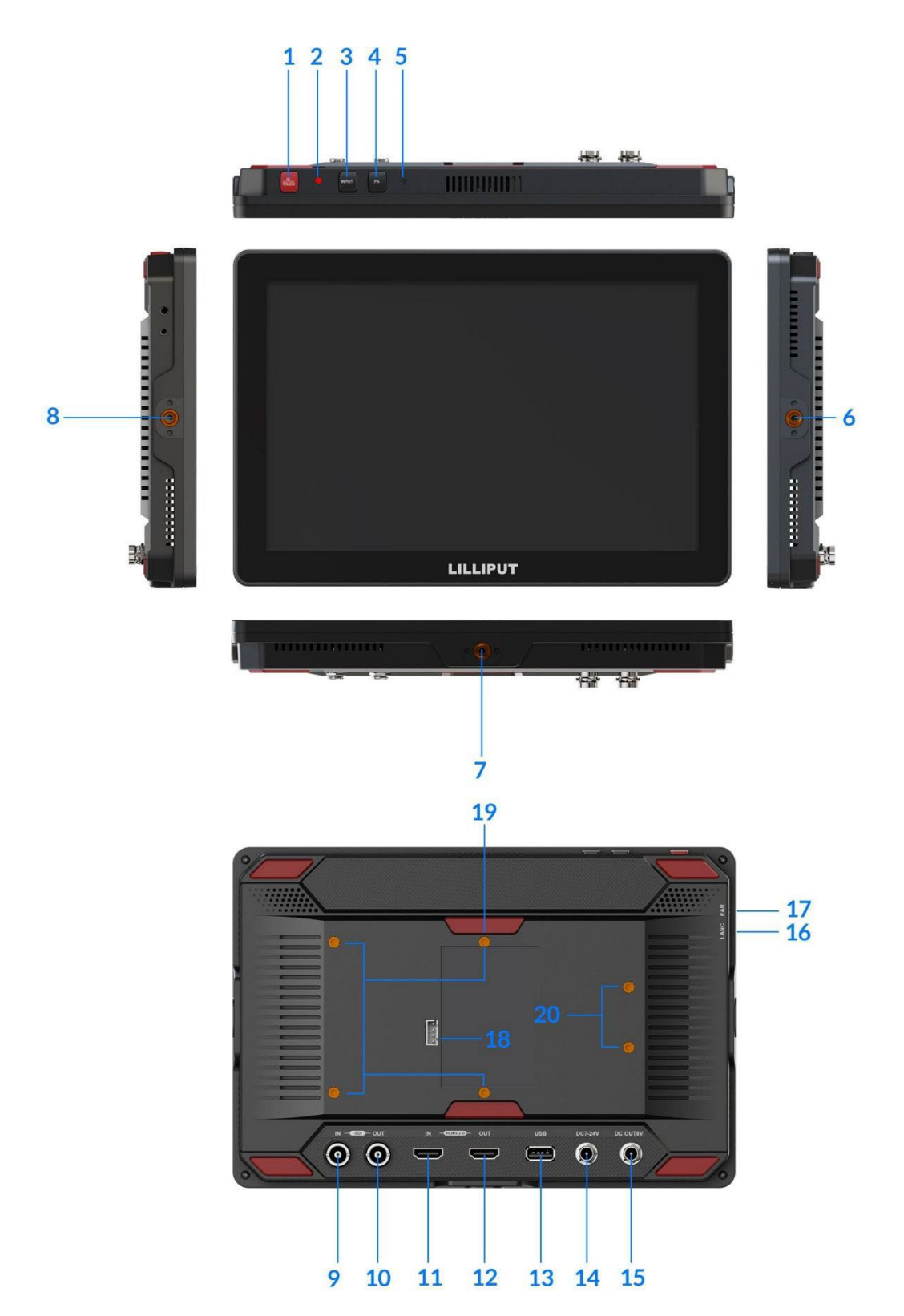

1) ФЛОИСН Taste:

- Kurz drücken: Zum Einschalten. Auch zum Ein- und Ausschalten der Touch-Funktion.
- Lang drücken: Zum Ausschalten.
- 2)Netzkontrollleuchte: Die Anzeige leuchtet grün, wenn das Gerät eingeschaltet ist.
- 3) Eingangstaste: Schaltet das Signal zwischen SDI und HDMI um.
- 4) FN-Taste: Benutzerdefinierbare Funktionstaste. Standardmäßig als

Peaking-Funktion.  $5$ ) Lichtsensor.

- 6) 1/4-Zoll-Schraubanschluss: Für Hotshoe-Montage
- 7) 1/4-Zoll-Schraubanschluss: Für Hotshoe-Montage
- 8) 1/4-Zoll-Schraubanschluss: Für Hotshoe-Montage
- 9) 3G-SDI-Signaleingang.
- 10) 3G-SDI-Signalschleifenausgang
- 11) HDMI 2.0 Signaleingang.
- 12) HDMI 2.0 Signalschleifenausgang.
- 13) USB : Zum Laden der 3D-LUT und zur Aktualisierung der Firmware.
- 14) DC 7-24V Stromeingang
- 15) DC 8V Leistungsausgang
- 16) LANC-Anschluss: Zum Anschluss des LANC-Kabelsfür die Kamerasteuerung.
- 17) Kopfhörerbuchse: 3,5-mm-Kopfhöreranschluss.
- 18) Batterieschacht: Kompatibel mit V-Lock-Batterieplatte.
- 19)Schraubbefestigung\*4 Stck: Für VESA-Montage.
- 20)Schraubbefestigung\*2Stk: Für Batterie Slot

# <span id="page-5-0"></span>**3. Menü-Einstellung**

Bevor Sie die Funktionen einstellen, vergewissern Sie sich bitte, dass das Gerät richtig angeschlossen ist.

5

#### <span id="page-5-1"></span>**3.1 Shortcut Touch Gesten**

⚫ Wischen Sie in der Mitte nach oben oder unten: Aktivieren oder verbergen Sie das Menü.

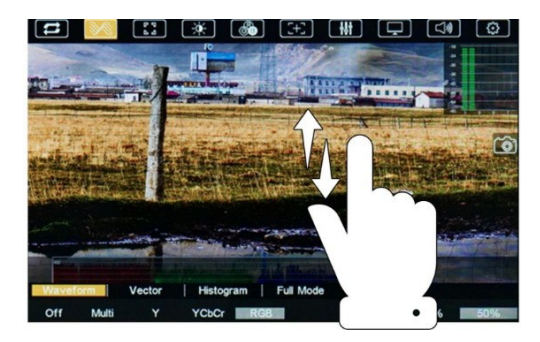

⚫ Wischen Sie nach links nach oben oder unten: Einstellen der Beleuchtungsstärke.

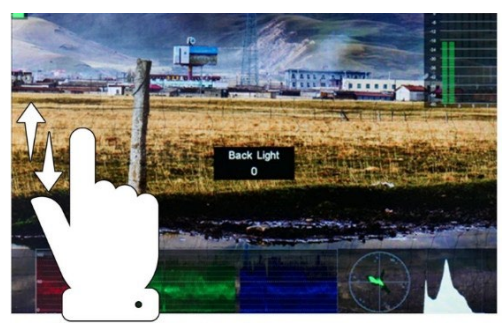

⚫ Wischen Sie nach rechts, nach oben oder nach unten: Einstellen der Lautstärke.

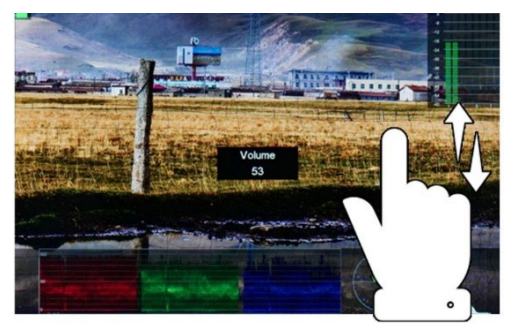

⚫ Wischen Sie nach links oder rechts: Aktivieren oder verbergen Sie das Kontextmenü.

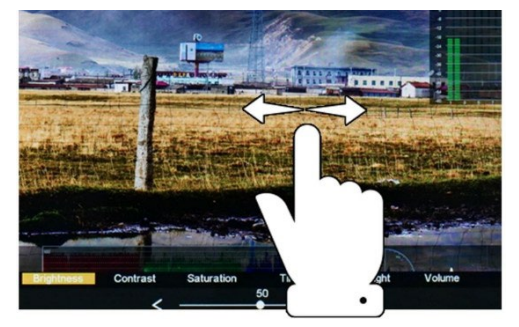

⚫ Zwei-Finger-Zoom: Wenn kein Menü vorhanden ist, kann das Bild ein- und ausgezoomt werden, und beim Einzoomen wird ein bewegtes Bild unterstützt.

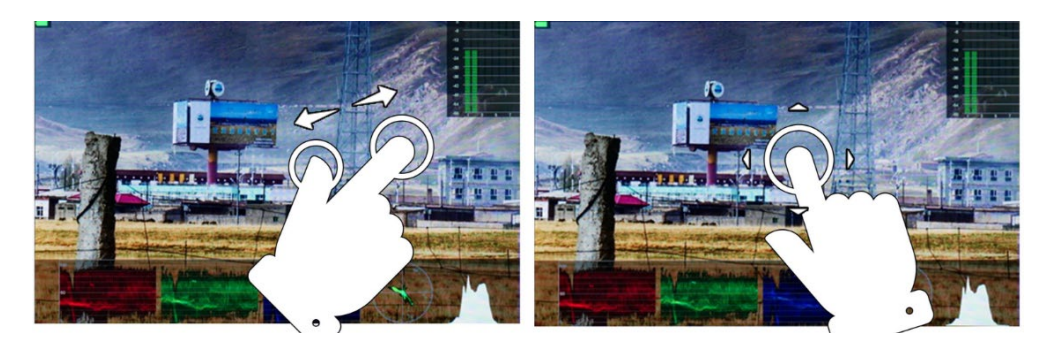

⚫ Drücken Sie kurz die Einschalttaste, um die Touch-Funktion aus-/einzuschalten .

# **3.2 Menü Bedienung**

#### <span id="page-7-1"></span>**3.2.1 Eingabe**

<span id="page-7-0"></span>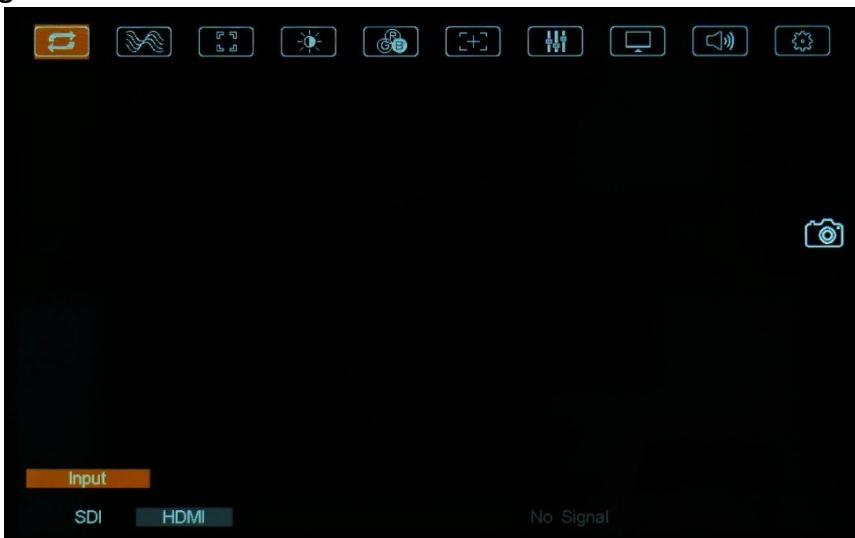

Eingangssignal Option: SDI/HDMI.

<span id="page-7-2"></span>**3.2.2 Wellenform**

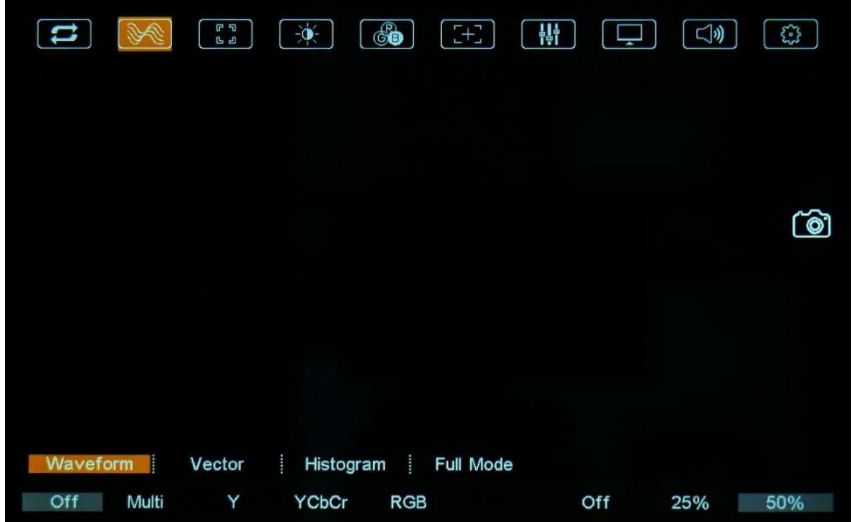

 $\mathbf{7}$ 

⚫ **Wellenform**

- Wenn aktiviert, wählen Sie einen der Wellenformmodi aus [Multi], [Y],

[YCbCr] und [RGB].

[Multi]: Zeigt Wellenform, Histogramm, Vektor und Pegelanzeige gleichzeitig

an. [Y]: Anzeige der Y-Wellenform.

[YCbCr]: YCbCr-Wellenform anzeigen.

[RGB]: Anzeige der R/G/B-Wellenform

- Stellen Sie die Transparenz der Wellenform, des Histogramms und der

Pegelanzeige zwischen [aus], [25%] und [50%] ein.

- [Aus]: Der Hintergrund der Wellenform / des Histogramms / der Pegelanzeige wird zu 100 % schwarz dargestellt.

- [25%]: Der Hintergrund der Wellenform / des Histogramms / der

Pegelanzeige wird zu 75% schwarz dargestellt.

- [50%]: Der Hintergrund der Wellenform / des Histogramms / der

Pegelanzeige wird zu 50% schwarz dargestellt.

#### ⚫ **Vektor**

Verwenden Sie diesen Punkt, um Vectorzu aktivieren oder zu deaktivieren

#### ⚫ **Histogramm**

Verwenden Sie diese Option, um das Histogramm zu aktivieren oder zu deaktivieren.

#### ⚫ **Voller Modus**

Wenn aktiviert, wählen Sie einen der Modi Wellenform, Vektor und Histogramm unter [Aus], [Y], [YCbCr], [RGB], [Vektor] und [Histogramm] aus.

#### <span id="page-8-0"></span>**3.2.3 Höchststand**

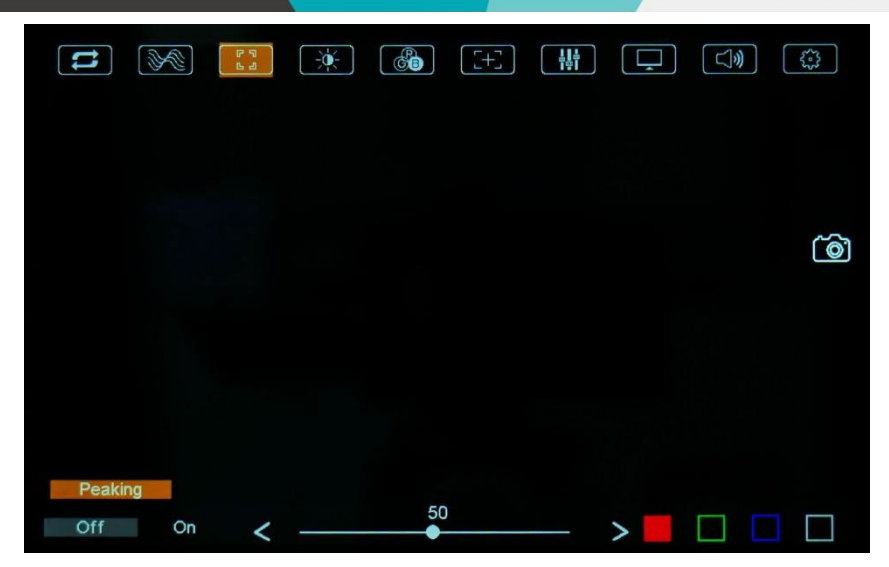

Verwenden Sie diese Option, um die Peaking-Funktion zu aktivieren oder zu deaktivieren. Diese Funktion hilft dem Kameramann, ein möglichst scharfes Bild zu erhalten.

- Peaking-Level: Stellen Sie den Peaking-Level von 1-100 ein, die Standardeinstellung ist 50. Je höher der Peaking-Pegel ist, desto deutlicher ist der Peaking-Effekt.

- Peaking-Farbe: Wählen Sie die Farbe der Fokushilfslinien zwischen [Rot], [Grün], [Blau] und [Weiß].

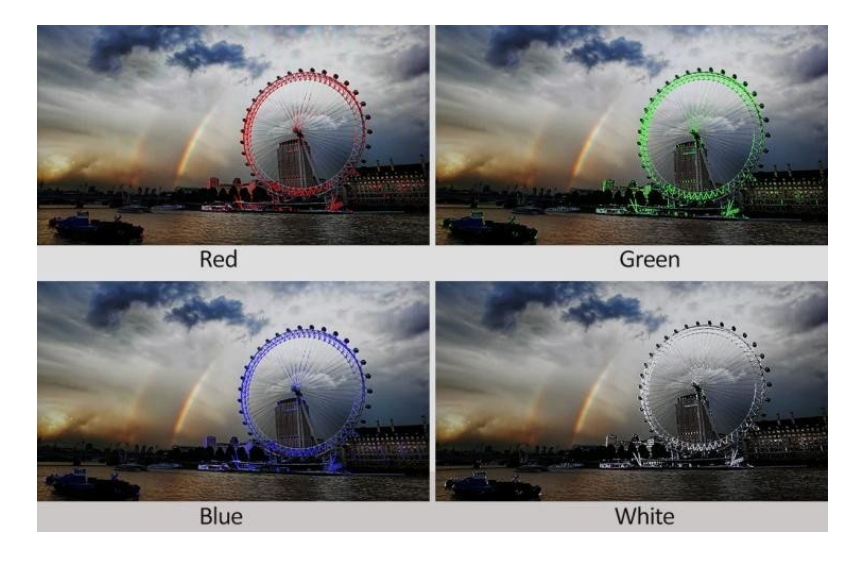

 $9<sup>°</sup>$ 

#### <span id="page-9-0"></span>**3.2.4 Leuchtdichte Verteilung**

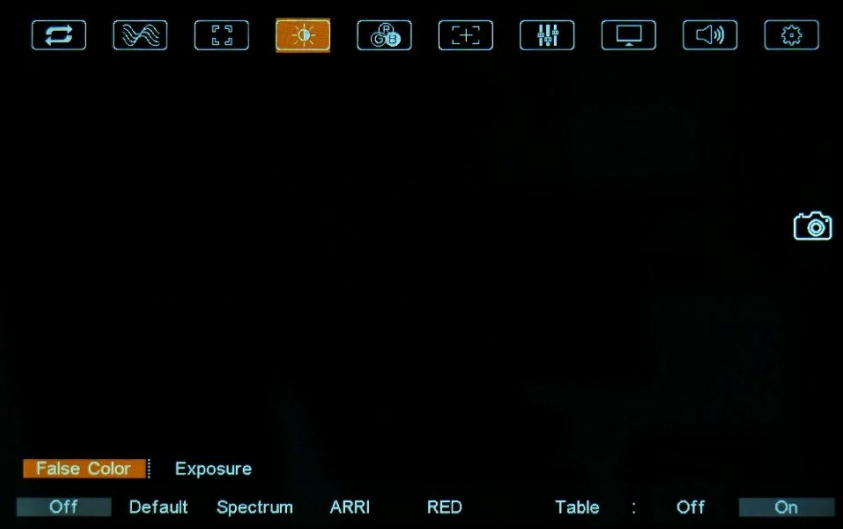

#### ⚫ **Falsche Farbe**

Die Funktion stellt die Belichtungsstufen des Bildes dar, indem sie die Farben des Bildes durch einen Standardsatz von Farben ersetzt.

- Wenn aktiviert, sind [Standard], [Spektrum], [ARRI] und [ROT] optional.

- Falschfarbtabelle: Aktivieren oder deaktivieren Sie die Falschfarbtabelle. Der

Bereich der Falschfarbtabelle liegt zwischen 0-100 IRE.

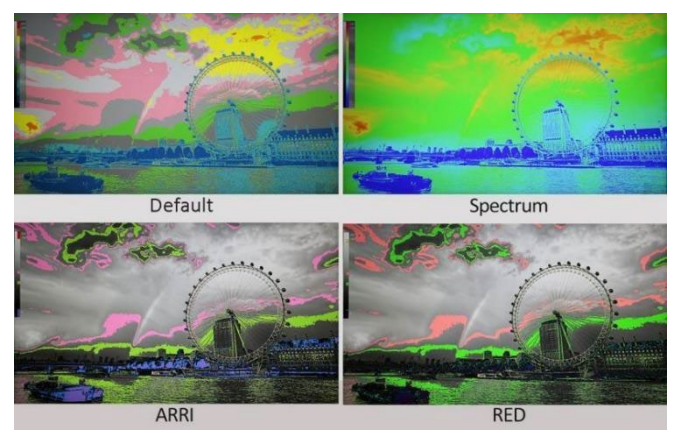

#### ⚫ **Exposition**

Die Belichtungsfunktion hilft dem Benutzer, eine optimale Belichtung zu erreichen, indem diagonale Linien über Bildbereichen angezeigt werden, die den

eingestellten Belichtungswert überschreiten.

- Aktivieren oder deaktivieren Sie die Belichtungsfunktion.
- Belichtungsstufe: Stellen Sie den Belichtungsgrad zwischen 0 und 100 ein. Der Standardwert ist 100.

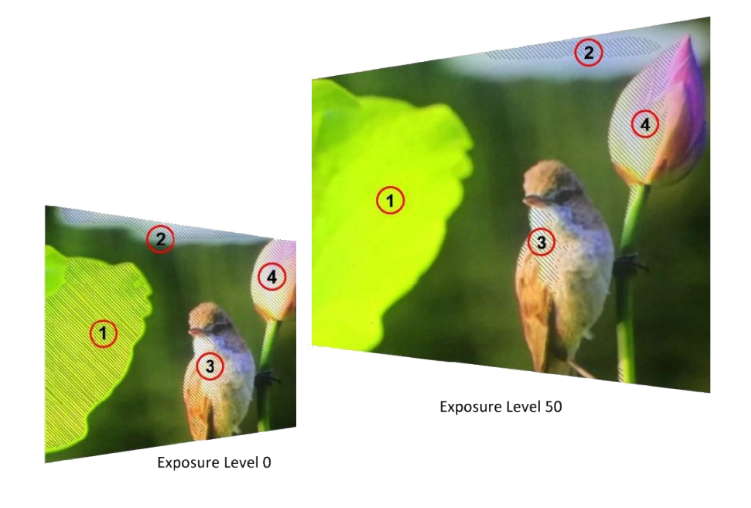

#### <span id="page-11-0"></span>**3.2.5 Farbe Kalibrierung**

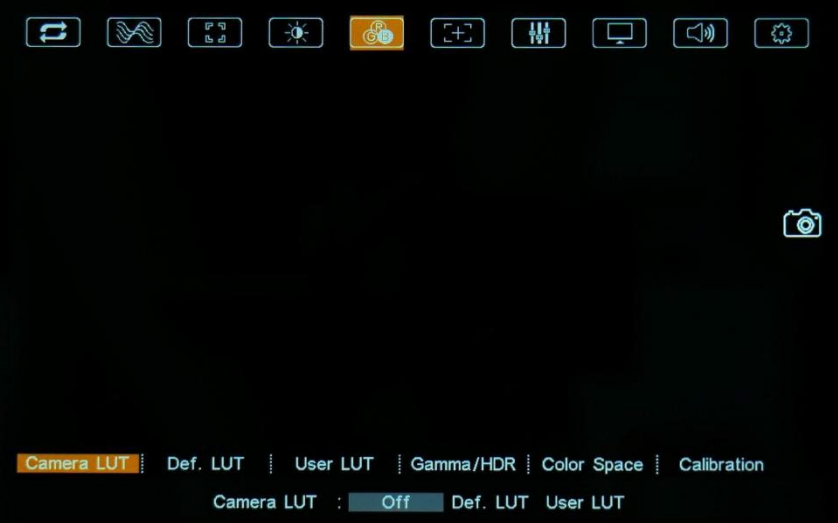

#### ⚫ **Kamera-LUT**

Wenn aktiviert, wählen Sie einen Kamera-LUT-Modus aus [Def. LUT] und [User LUT].

#### ⚫ **Def. LUT**

17 Arten von Standard-LUT-Modellen stehen optional zur Verfügung:

[SLog2ToLC-709], [SLog2ToLC-709TA], [SLog2ToSLog2-709], [SLog2ToCine+709], [SLog3ToLC-709], [SLog3ToLC-709TA], [SLog3ToSLog2-709], [SLog3ToCine+709], [ArriLogCTo709], [ArriLogCToP3DCI], [CLogTo709], [VLogToV709], [JLogTo709], [JLogTo709HLG], [JLogTo709PQ], [Z7 NLogTo709] und [D780 NLogTo709].

#### ⚫ **Benutzer-LUT**

Verwenden Sie diesen Punkt, um einen der Benutzer-LUT-Modi (1-6) zu wählen. Bitte laden Sie die Benutzer-LUT wie folgt:

- Die Benutzer-LUT muss mit dem Suffix .cube benannt sein.

**Hinweis!** Das Gerät unterstützt nur Dateien im Format 17x17x17 / 33x33x33 und mit BGR sowohl für das Daten- als auch das Tabellenformat. Wenn das Format nicht den Anforderungen entspricht,

- Benennen Sie die Benutzer-LUT als User1-User6.cube und kopieren Sie dann die Benutzer-LUT auf einen USB-Flash-Datenträger. Stecken Sie den USB-Flash-Datenträger in das Gerät. Die Benutzer-LUT wird beim ersten Mal automatisch im Gerät gespeichert. Die Betriebsanzeige blinkt während des Speicherns der Benutzer-LUT und hört auf zu blinken, wenn sie vollständig gespeichert ist. Wenn die Benutzer-LUT nicht zum ersten Mal geladen wird, zeigt das Gerät eine Meldung an, in der Sie wählen können, ob Sie die Aktualisierung durchführen möchten oder nicht. Wenn keine Meldung erscheint, überprüfen Sie bitte das

**H**Hinweis! Nach dem Speichern der LUT über die USB-Flash-Disk starten Sie das Gerät

Format des Dokumentensystems des USB-Flash-Datenträgers oder formatieren Sie

#### ⚫ **Gamma/HDR**

#### - **Gamma**

Verwenden Sie dieses Element, um das Anzeige-Gamma zu wählen: [Aus], [1.8], [2.0], [2.2], [2.35], [2.4], [2.6]

und [2.8].

#### - **HDR**

Wenn diese Funktion aktiviert ist, gibt das Display einen größeren dynamischen Helligkeitsbereich wieder, so dass hellere und dunklere Details deutlicher dargestellt werden können. So wird die Bildqualität insgesamt verbessert.

Wählen Sie eine der HDR-Voreinstellungen: [ST 2084 300], [ST 2084 1000], [ST 2084 10000] und [HLG].

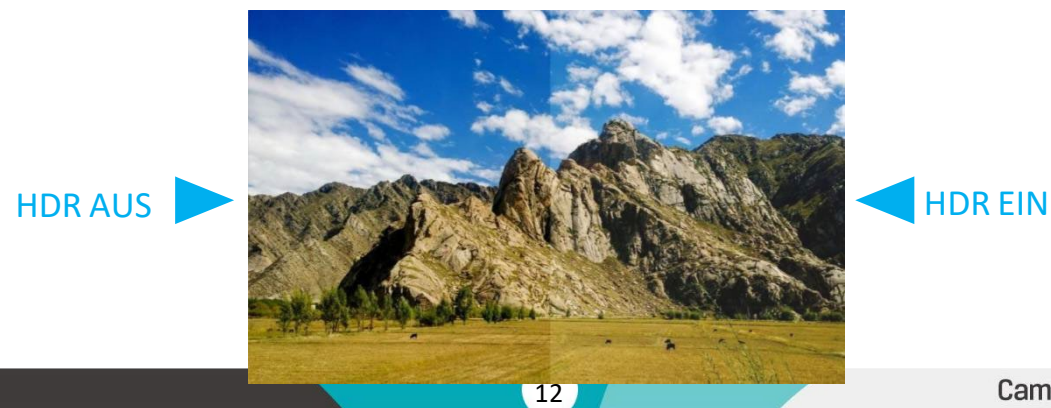

#### ⚫ **Farbraum**

Wählen Sie den Anzeigebereich aus [Nativ], [SMPTE-C], [Rec709] und [EBU].

#### ⚫ **Kalibrierung**

- Wählen Sie [Aus] oder [Ein].

Wenn das Gerät farblich kalibriert werden muss, gehen Sie bitte wie folgt vor,

- ⚫ Verbinden Sie das Gerät über die HDMI-Schnittstelle mit dem PC.
- ⚫ Stellen Sie sicher, dass das Gerät und die Farbkalibrierungsausrüstung mehr als 30 Minuten arbeiten.
- ⚫ Aktivieren Sie nach dem vorherigen Schritt die Farbkalibrierungsfunktion des Geräts und die Farbkalibrierungssoftware, um die Farbe zu kalibrieren (siehe Dokument "CMS Color

Kalibrierungsprozess" für Details).

- ⚫ Nach der Kalibrierung wird ein Dokument "Rec709.cube" erstellt, das dann auf einen USB-Stick kopiert wird.
- Stecken Sie den USB-Stick in das Gerät und speichern Sie das Dokument. Dieses Dokument "Rec709.cube" finden Sie unter Farbraumoption.

#### - **Vergleich En**

Verwenden Sie diese Einstellung, um die Funktion Vergleich En zu aktivieren oder zu deaktivieren. Wenn die Funktion aktiviert ist, wird auf dem Bildschirm der Vergleich zwischen dem Originalbild und dem benutzerdefinierten Bild angezeigt (siehe

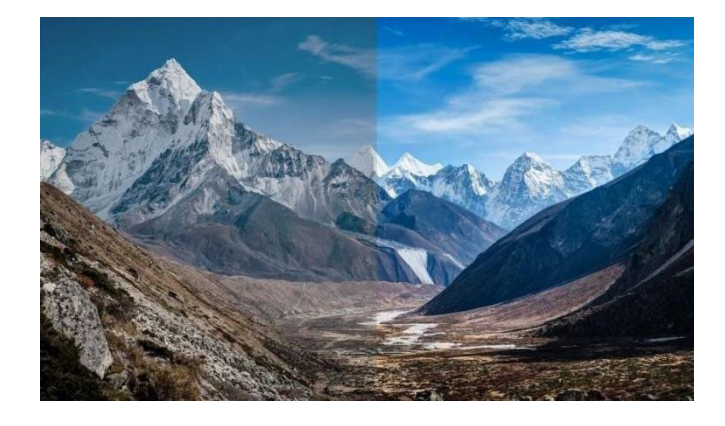

Abbildung).

Optionen: [Aus], [Gamma/HDR], [Farbraum], [Kamera-LUT]. Standard: [Aus].

<span id="page-14-0"></span>**3.2.6 M arker**

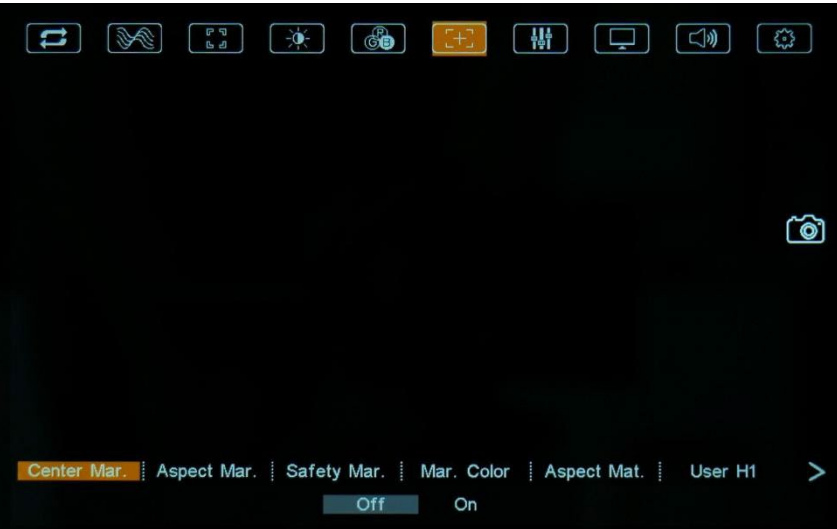

#### ⚫ **Center Marker**

Wählen Sie [Ein], um die Mittelmarkierung "+" anzuzeigen, und [Aus], um sie nicht anzuzeigen.

#### ⚫ **Aspekt-Markierung**

Wählen Sie das Seitenverhältnis der Markierung: [Aus], [16:9], [1.85:1], [2.35:1], [2.39:1],[4:3],

[3:2], [Raster].

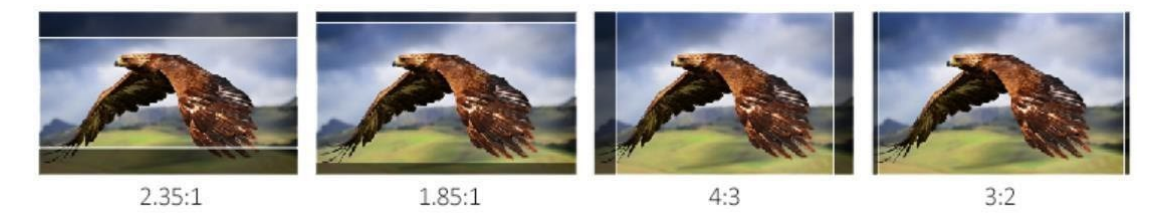

#### ⚫ **Sicherheitsmarkierung**

Dient zur Auswahl und Kontrolle der Größe und Verfügbarkeit des

**Hinweis!** ! Wenn [Bildausschnittmarkierung] als [Raster] ausgewählt ist, kann die Sicherheitsmarkierung nicht angezeigt werden. Sicherheitsbereichs. Wählen Sie die Größe der Sicherheitsmarkierungen: [95%],

#### ⚫ **Markierungsfarbe**

Wählen Sie die Farbe der auf dem Bildschirm angezeigten Markierung: [Schwarz],

[Rot], [Grün], [Blau] und [Weiß]. Standard: [Weiß]

#### ⚫ **Aspekt Mat.**

-Stärke: Stellen Sie die Linienbreite der Mittelmarkierung, der Seitenmarkierung und der Sicherheitsmarkierung ein.

Markierung zwischen [1-15]. Der Schrittwert ist 1. Standardwert: 6.

- Aspekt Matt..: Verdunkelt den Bereich der Außenseite des Markers. Der Grad der

Verdunkelung reicht von [0] bis [7]. Standard: [Aus].

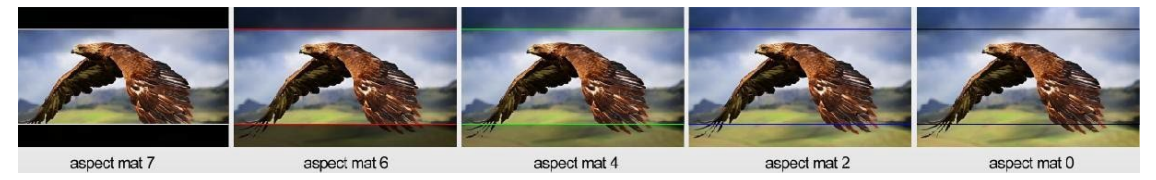

#### ⚫ **Benutzer H1**

Stellen Sie die Benutzermarkierung in der Position der vertikalen Markierungen von 1 bis 1920 ein, Standardwert ist 1 (Schrittwert ist 1).

#### ⚫ **Benutzer H2**

Stellen Sie die Benutzermarkierung in der Position der vertikalen Markierungen von 1 bis 1920 ein, der Standardwert ist 1920 (Schrittwert ist 1).

#### ⚫ **Benutzer V1**

Stellen Sie die Benutzermarke in der Position der horizontalen Marker von 1 bis 1080 ein, Standardwert ist 1 (Schrittwert ist 1).

#### ⚫ **Benutzer V2**

Stellen Sie die Benutzermarke in der Position der horizontalen Marker von 1 bis 1080 ein, Standardwert ist 1080 (Schrittwert ist 1).

Hinweis: User Maker ist nur im Modus [Aspect Maker]-[User] verfügbar.

#### **3.2.7 Anpassung der Parameter**

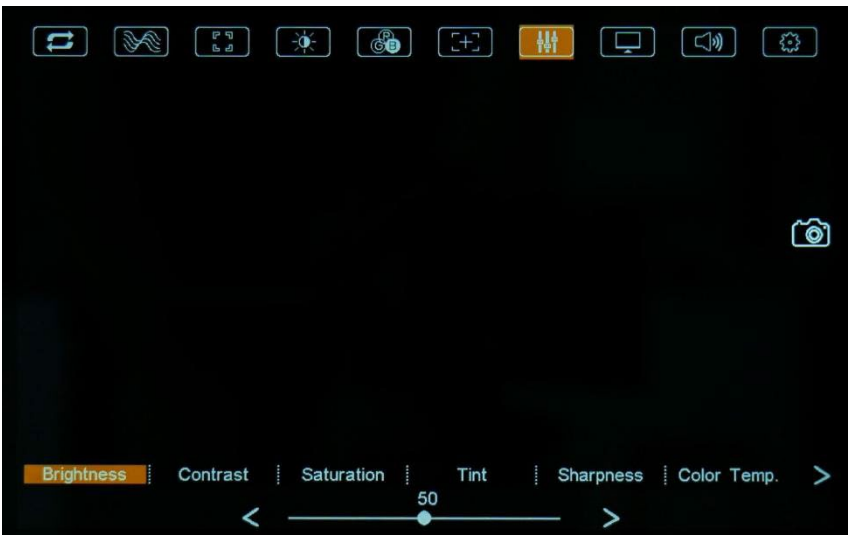

#### ⚫ **Helligkeit**

Stellen Sie den Grad der Helligkeit zwischen 0-100 ein, Standardwert: 50.

#### ⚫ **Kontrast**

Steuerung des Kontrastverhältnisses zwischen 0-100, Standardwert: 50.

#### ⚫ **Sättigung**

Stellen Sie die Farbintensität zwischen 0-100 ein, Standardwert: 50.

#### ⚫ **Tönung**

Farbton zwischen 0-100 einstellen, Standardwert: 50.

#### ⚫ **Schärfe**

Steuert die Schärfe des Bildes zwischen 0-100, Standardwert: 0.

#### ⚫ **Farbe Temp.**

Verwenden Sie diese Option, um eine der Farbtemperaturvoreinstellungen zu

wählen: [3200K], [5500K], [6500K], [7500K], [9300K], [Benutzer]. Standard: [6500K].

**Hinweis!** Nur im Modus [Benutzer] können R/G/B-Verstärkung und Offset

#### ⚫ **R Verstärkung**

Stellen Sie die R-Verstärkung der aktuellen Farbtemperatur von 0 bis 255 ein. Standardwert: 128.

#### ⚫ **G Gain**

Stellen Sie die G-Verstärkung der aktuellen Farbtemperatur von 0 bis 255 ein.

Standardwert: 128.

#### ⚫ **B Verstärkung**

Stellen Sie die B-Verstärkung der aktuellen Farbtemperatur von 0 bis 255 ein. Standardwert: 128.

#### ⚫ **R Versatz**

Stellen Sie den R-Offset der aktuellen Farbtemperatur von 0 bis 511 ein.

Standardwert: 255.

#### ⚫ **G Versatz**

Stellen Sie den G-Offset der aktuellen Farbtemperatur von 0 bis 511 ein.

Standardwert: 255.

#### ⚫ **B Versatz**

Stellen Sie den B-Offset der aktuellen Farbtemperatur von 0 bis 511 ein.

Standardwert: 255.

#### **3.2.8 Anzeige**

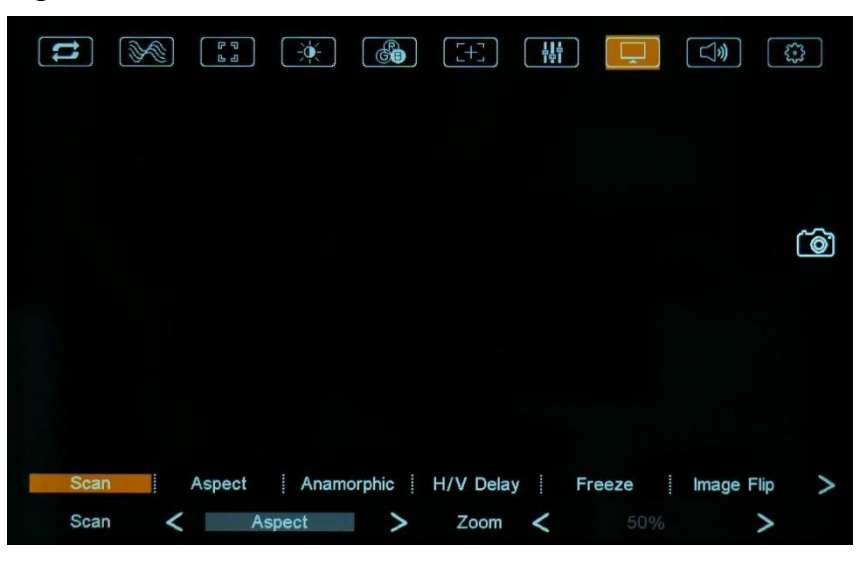

#### ⚫ **Scannen**

- Stellen Sie den Scanmodus zwischen [Bildformat], [Pixel zu Pixel] und [Zoom] ein.

#### **Anmerkung:**

- Nur wenn der Modus [Bildausschnitt] unter [Scan] ausgewählt ist, können

die Markierungen einschließlich der Mittenmarkierung, der

Bildausschnittmarkierung und der Sicherheitsmarkierung verwendet werden.

- Nur wenn der Modus [Zoom] ausgewählt ist, kann die Zoomskala zwischen

#### ⚫ **Aspekt**

- Wählen Sie das Bildformat unter [Vollbild], [16:9], [1.85:1], [2.35:1], [4:3], [3:2], [1.3X], [1.5X], [2.0X], [2.0X MAG].

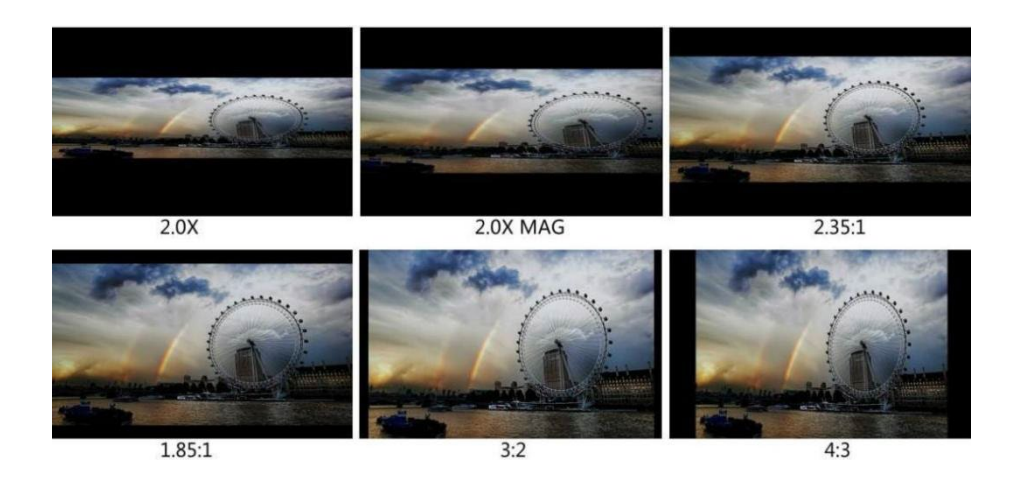

- Overscan: Aktivieren oder deaktivieren Sie Overscan.

**Hinweis!** Nur wenn der [Bildformat]-Modus unter [Scannen] ausgewählt ist, werden das Bildformat und

#### ⚫ **Anamorphes De-Squeeze**

Stellt die durch das anamorphotische Objektiv verursachte Bilddeformation wieder her. Wählen Sie die Option zwischen [Aus], [1,33X], [1,5X], [1,8X], [2X] und [2X MAG].

#### ⚫ **H/V-Verzögerung**

Wählen Sie einen der H/V-Modi: [Aus], [H], [V], [H/V]. Wenn die H/V-Verzögerung eingeschaltet ist, werden die Austastbereiche des Eingangssignals horizontal oder vertikal angezeigt.

#### ⚫ **Einfrieren**

Wählen Sie [Ein], um ein Bild des aktuellen Bildes auf dem Bildschirm aufzunehmen, und wählen Sie [Aus], um die Standbildfunktion zu beenden.

#### ⚫ **Image Flip**

Sie können das angezeigte Bild horizontal oder vertikal spiegeln, indem Sie einen der Spiegelungsmodi [H], [V], [H/V] auswählen.

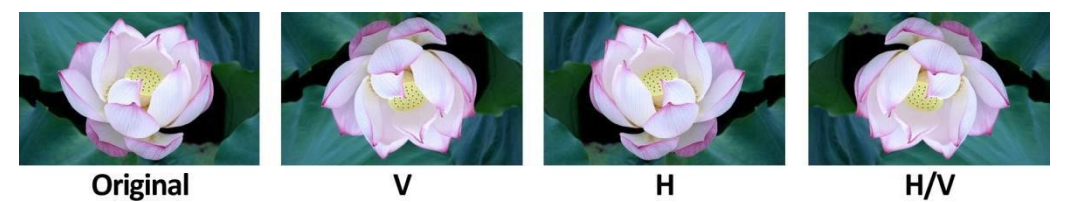

#### ⚫ **Feld prüfen**

Verwenden Sie die Kontrollfeldmodi zur Monitorkalibrierung oder zur Analyse einzelner Farbkomponenten eines Bildes. Im Modus [Mono] sind alle Farben deaktiviert und es wird nur ein Graustufenbild angezeigt. In den Kontrollfeldmodi [Rot], [Grün] und [Blau] wird nur die ausgewählte Farbe angezeigt.

#### ⚫ **Zeitcode**

Verwenden Sie diese Option, um den Timecode zu aktivieren oder zu deaktivieren.

18

Wenn aktiviert, sind [LTC] und [VITC] optional. Standard: [Aus].

**Hinweis**: Der Timecode ist nur im SDI-Modus verfügbar.

**3.2.9 Audio**

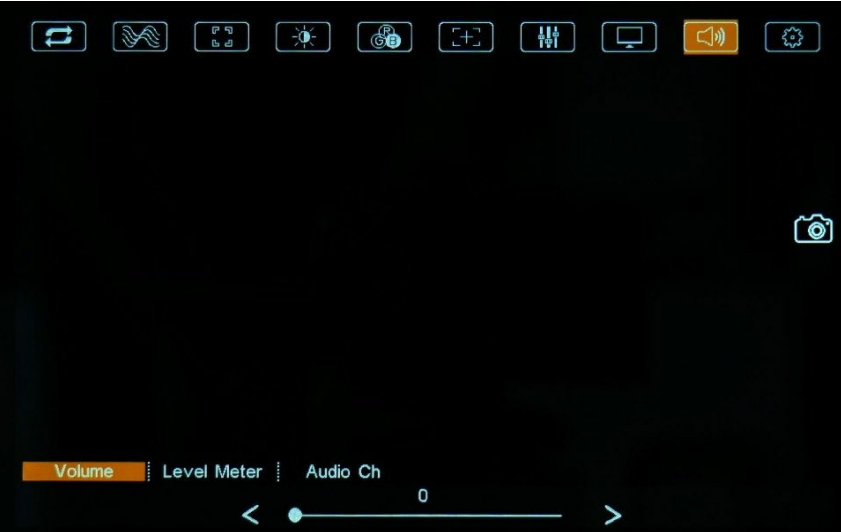

#### ⚫ **Band**

Stellen Sie die Lautstärke zwischen 0 und 100 ein. Standardwert: 50.

#### ⚫ **Pegelmesser**

Wählen Sie, ob die Pegelanzeige aktiviert oder deaktiviert werden soll. Standard: [Ein].

#### ⚫ **Audio-Kanal**

Wählen Sie im HDMI-Modus einen der Audiokanäle unter [CH1&CH2], [CH3&CH4],

[CH5&CH6], [CH7&CH8]. Standard: [CH1&CH2]

Im SDI-Modus wählen Sie die Audiokanäle unter [CH1&CH2] aus.

#### <span id="page-19-0"></span>**3.2.10 Einstellung**

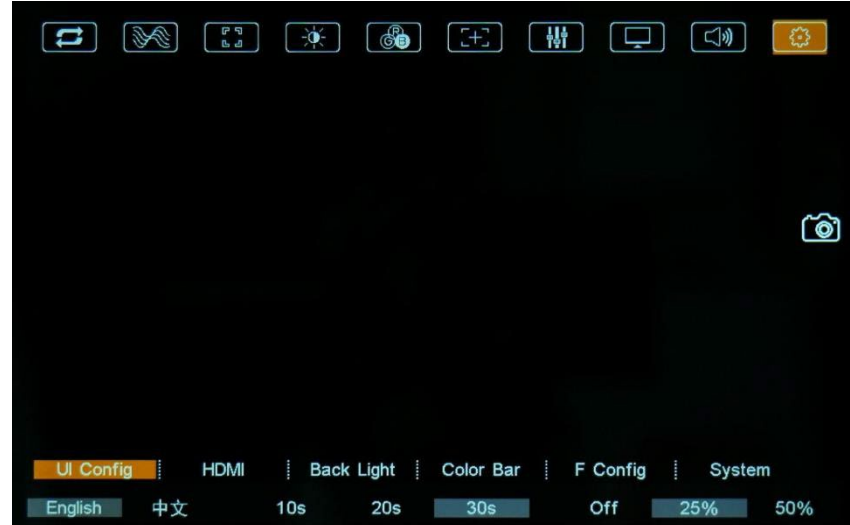

19

#### ⚫ **UI-Konfiguration**

- Sprache: [Englisch] und [中文] für optional.

- OSD-Anzeigetimer: [10s], [20s] und [30s] als Option. Standard: [10s].

- OSD-Transparenz: [Aus], [25%], [50%] (optional). Standard: [25 %].

⚫ **HDMI**

- HDMI-EDID

Wählen Sie eine HDMI-EDID zwischen [4K] und [2K], Standard: [4K].

- RGB-Bereich

Wählen Sie den RGB-Bereich zwischen [Begrenzt] und [Voll], Standard: [Begrenzt].

#### ⚫ **Gegenlicht**

Stellen Sie die Stärke der Hintergrundbeleuchtung ein: [Auto], [Standard], [Außen], [Benutzerdefiniert], Benutzerdefiniert Wert: 0-100. Standard: [50%].

#### ⚫ **Farbbalken**

Optionen: [Aus], [100%], [75%], Standard: [Aus].

#### ⚫ **F Konfig**

Wählen Sie FN "Konfiguration" für die Einstellung. Die Funktionen der FN-Taste können ebenfalls angepasst werden: [Peaking], [Falsche Farbe], [Belichtung], [Histogramm], [Vollmodus], [Wellenform], [Vektor], [Timecode], [Stummschaltung], [Aussteuerungsanzeige], [Center Marker], [Aspect Marker], [Sicherheitsmarkierung], [Overscan], [Scan], [Aspect], [Anamorphic], [Color Space], [HDR], [Gamma], [Camera LUT], [Check Field], [H/V Delay], [Freeze], [Image Flip], [Color Bar].

Standard: [Spitzenwert].

#### ⚫ **System**

- Zurücksetzen

Wenn Sie [Ein] wählen, werden die Werkseinstellungen wiederhergestellt.

#### <span id="page-21-0"></span>**3.2.11 Kamerasteuerung**

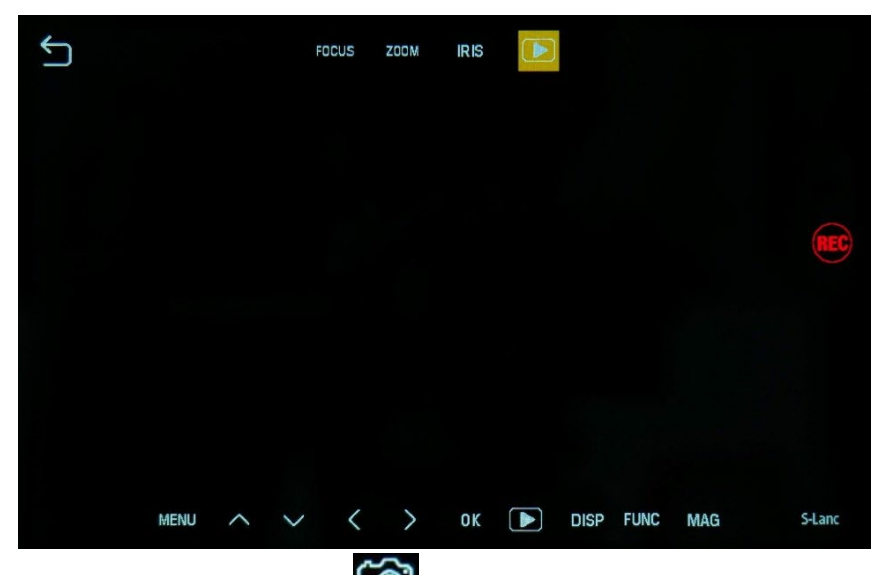

Tippen Sie auf das Symbol "Kamera" **[O]** am rechten Rand, um auf die Benutzeroberfläche der Kamerasteuerung zuzugreifen. Die Aktionen in der Benutzeroberfläche der Kamerasteuerung werden in Echtzeit auf die Videokamera übertragen.

- REC

Ein- und Ausschalten der Aufnahmefunktion der Videokamera

- FOCUS

Steuerung des Fokus der Videokamera.

- ZOOM

Steuerung des Zooms in und aus dem Objektiv der Videokamera.

- IRIS

Steuerung der Blendengröße der Videokamera.

Klicken Sie auf das Symbol, um die Wiedergabefunktion zu aktivieren Menü-- Steuerung der Menüpunkte in der Videokamera

-- Um den Menüpunkt nach oben zu blättern

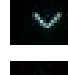

--Um den Menüpunkt nach unten zu blättern

-Im Menü, um zum vorherigen Menü zurückzukehren.

-Im Menü, zum Aufrufen des Untermenüs des ausgewählten Elements OKTzur Bestätigung der Auswahl.

 $\blacktriangleright$ -Wiedergabe der Aufzeichnungsdateien der Videokamera DISP---Anzeige der aktuellen Statusinformationen der Videokamera FUNC---Steuerung der Menüfunktion ----------MAGKontrollieren Sie die ZOOM IN Funktion der Videokamera

**Hinweis: Diese Kamerasteuerungsfunktion unterstützt nur Kameras der Marke Sony mit S-Lanc-Funktion.**

# **4. Produkt-Parameter**

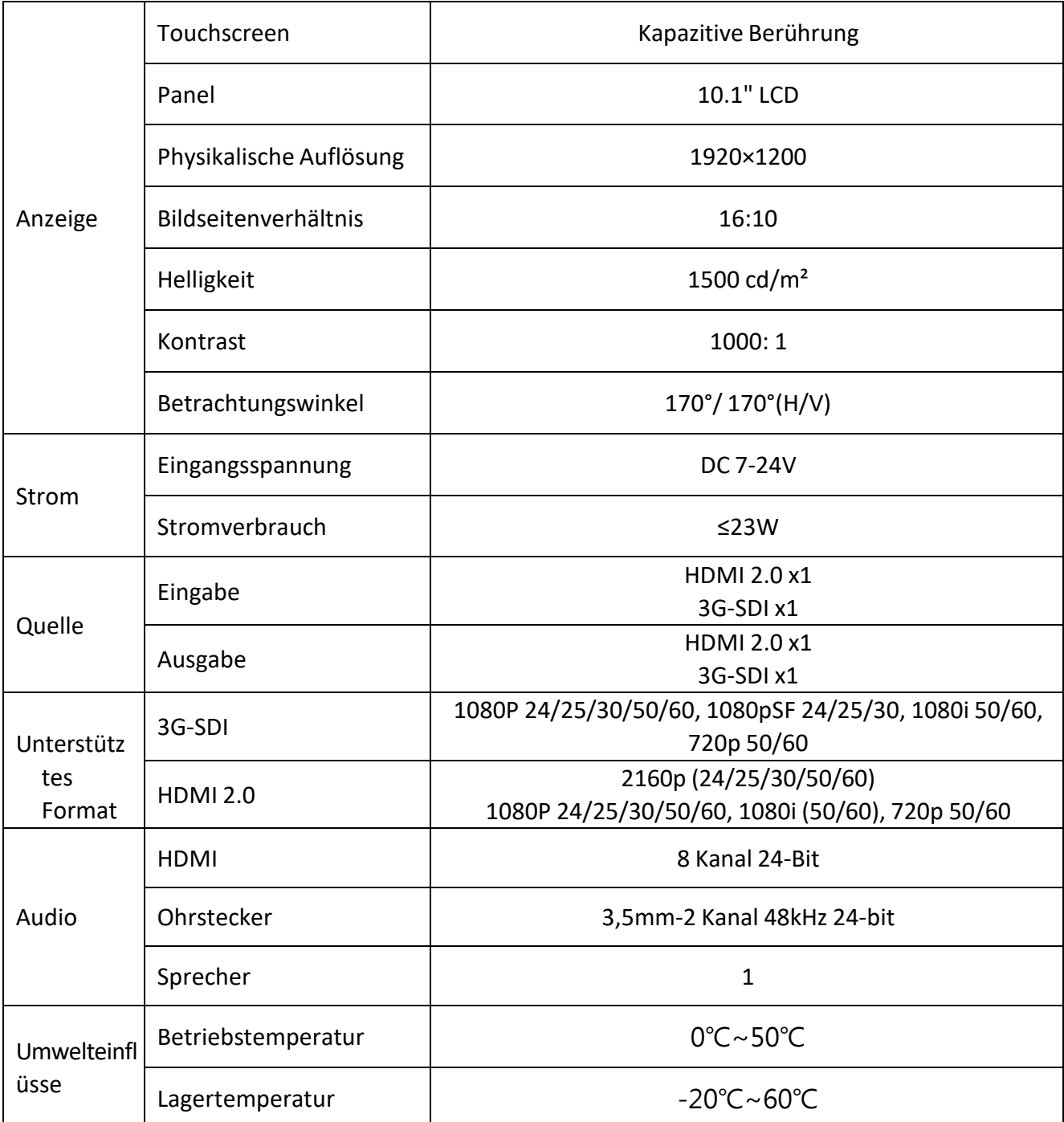

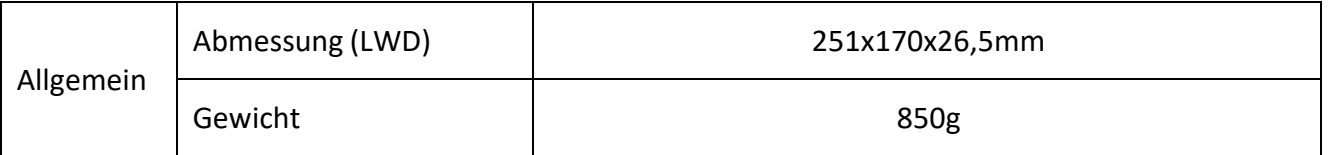

<span id="page-23-1"></span>\*Tipp: Aufgrund ständiger Bemühungen zur Verbesserung von Produkten und Produktmerkmalen können sich die Spezifikationen ohne vorherige Ankündigung ändern.

# <span id="page-23-0"></span>**5. Zubehör**

⚫ Standard-Zubehör

 $\overline{\phantom{a}}$ 

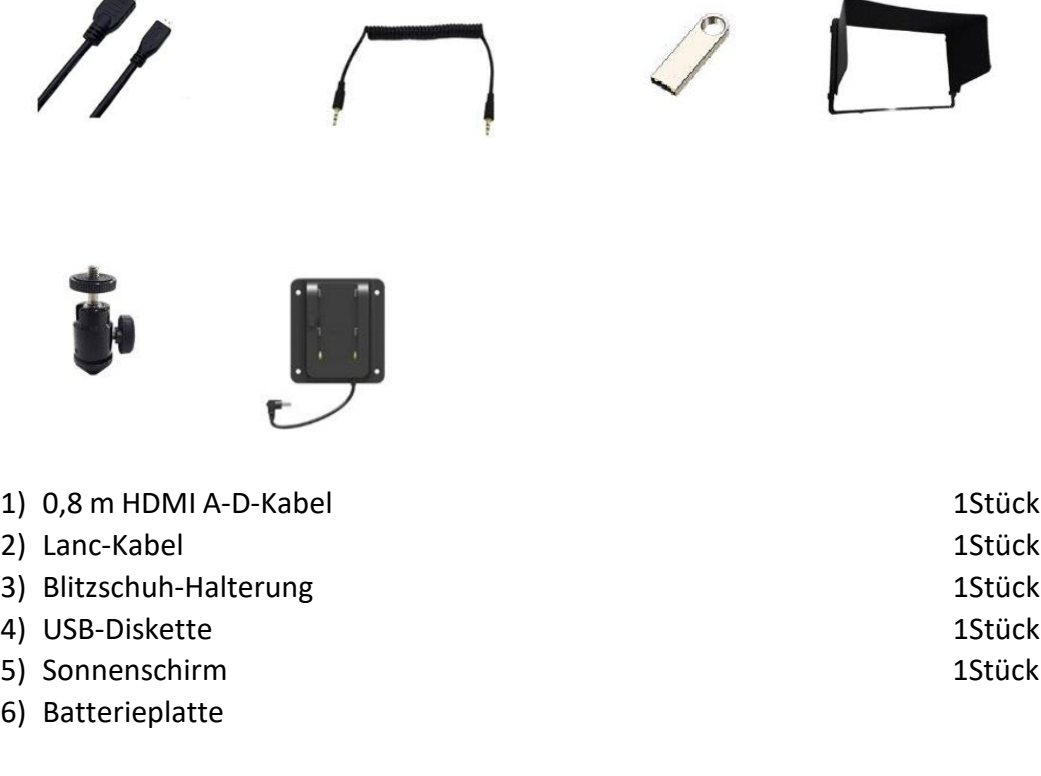

⚫ Optionales Zubehör

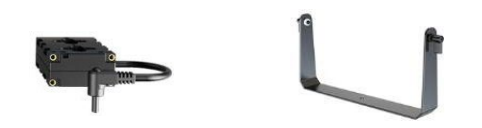

![](_page_23_Picture_8.jpeg)

![](_page_23_Picture_9.jpeg)

- 1) Batterieplattenadapter (mit Kabel) 15tück
- 2) Kardanische Halterung 15tück
- 3) V-Lock-Batterieplatte+ VESA-Adapterplatte 1Satz
- 4) 12V 3A DC-Netzteil and the studies of the studies of the studies of the studies of the studies of the studies of the studies of the studies of the studies of the studies of the studies of the studies of the studies of t

# <span id="page-24-0"></span>**6. 3D-LUT Laden**

#### **6.1 Format-Anforderung**

⚫ LUT-Format

Typ: .cube

3D-Größe:17x17x17

Daten Bestellung: BGR

Tabelle Bestellung: BGR

⚫ USB-Flash-Disk Version USB: 2.0 System: FAT32

Größe: <16G

- Dokument zur Farbkalibrierung: lcd.cube
- ⚫ Benutzer-LUT: User1.cube ~User6.cube

#### **6.2 LUT-Format-Konvertierung**

Das Format der LUT sollte umgewandelt werden, wenn es nicht den Anforderungen des Monitors entspricht. Es kann mit dem LUT-Konverter (V1.3.30) umgewandelt werden.

#### **6.2.1 Software-Benutzer-Demo**

⚫ Aktivieren Sie den LUT-Konverter.

![](_page_24_Picture_227.jpeg)

Eine individuelle Produkt-ID für einen Computer. Bitte senden Sie die ID-Nummer an den Vertrieb, um einen Enter Key zu erhalten. Der Computer erhält dann die Berechtigung für das LUT Tool nach Eingabe des Enter Keys.

⚫ Rufen Sie die Schnittstelle des LUT-Konverters auf, nachdem Sie die Eingabetaste gedrückt haben.

![](_page_25_Picture_35.jpeg)

⚫ Klicken Sie auf Eingabedatei und wählen Sie dann \*LUT.

![](_page_25_Picture_36.jpeg)

⚫ Klicken Sie auf Ausgabedatei und wählen Sie einen Dateinamen.

![](_page_26_Picture_259.jpeg)

⚫ Klicken Sie zum Abschluss auf die Schaltfläche LUT generieren.

#### **6.3 USB-Laden**

Kopieren Sie die benötigten Dateien in das Stammverzeichnis des USB-Flash-Datenträgers. Stecken Sie den USB-Flash-Datenträger nach dem Einschalten in den USB-Anschluss des Geräts.

Wenn die LUT geladen ist, wird der Monitor nach dem Einstecken des USB-Flash-Datenträgers automatisch geladen. (Wenn das Gerät das Eingabeaufforderungsfenster nicht öffnet, überprüfen Sie bitte, ob der Name des LUT-Dokuments oder die Version des USB-Flash-Datenträgers den Anforderungen des Monitors entspricht).

Es wird eine Meldung angezeigt, wenn die Aktualisierung abgeschlossen ist.

# **7. Störungsbeseitigung**

1) Nur Schwarz-Weiß-Anzeige:

Prüfen Sie, ob die Farbsättigung richtig eingestellt ist oder nicht.

2) Strom an, aber keine Bilder:

Prüfen Sie, ob das HDMI-Kabel richtig angeschlossen ist.

Die Signalquelle hat einen Ausgang oder der Eingangsquellenmodus ist nicht

26

korrekt umgeschaltet.

3) Falsche oder abnormale Farben:

Prüfen Sie, ob die Kabel korrekt und ordnungsgemäß angeschlossen sind oder nicht. Gebrochene oder lose Stifte der Kabel können eine schlechte Verbindung verursachen.

- 4) Wenn Sie das Bild einschalten, wird ein Größenfehler angezeigt: Drücken Sie "MENU → DISPLAY → ASPECT →OVERSCAN", um Bilder automatisch zu vergrößern/verkleinern, wenn Sie HDMI-Signale empfangen. Oder die Funktion ZOOM in ist eingeschaltet.
- 5) So löschen Sie das 3D-LUT-Benutzerkameraprotokoll: Die Benutzer-Kamera-LUT kann nicht direkt vom Monitor gelöscht werden, sondern nur durch erneutes Laden des Kameraprotokolls mit demselben Namen ersetzt werden.
- 6) Andere Probleme:

Bitte drücken Sie die Taste "MENU" und wählen Sie "SYSTEM→ Reset →Ein".

**Hinweis: Aufgrund ständiger Bemühungen zur Verbesserung von Produkten und Produktmerkmalen können sich die Spezifikationen ohne vorherige Ankündigung ändern.**